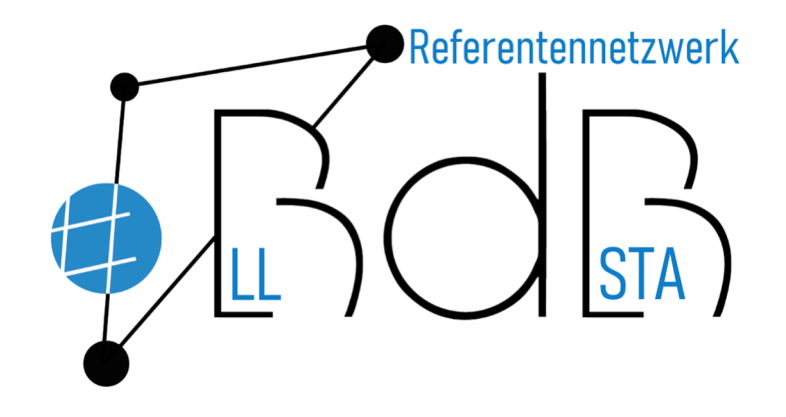

# *#Zeitersparnis*

# *Mit Hilfe von Tabellen zu ansprechenden Arbeitsblättern und strukturiertem Schriftwesen*

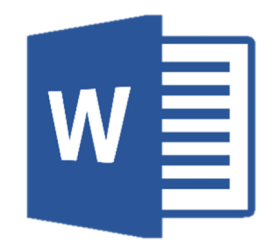

*Referent Benedikt Hausmann* 

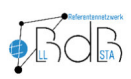

# Zeile hinzufügen

1. Markiere eine ganze Zeile

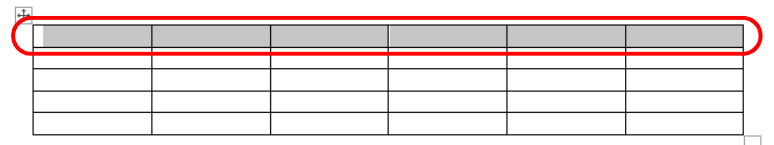

2. Klicke auf Tabellentools  $\rightarrow$  Layout

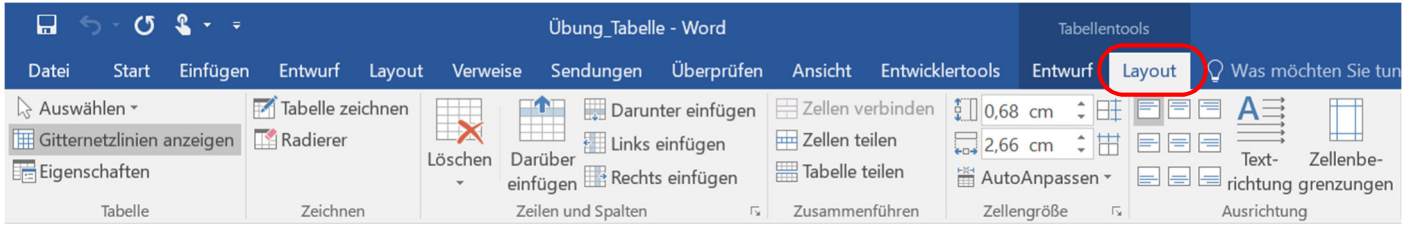

3. Wähle unter Zeile und Spalten, Zeile "Darüber einfügen" oder "Darunter einfügen"

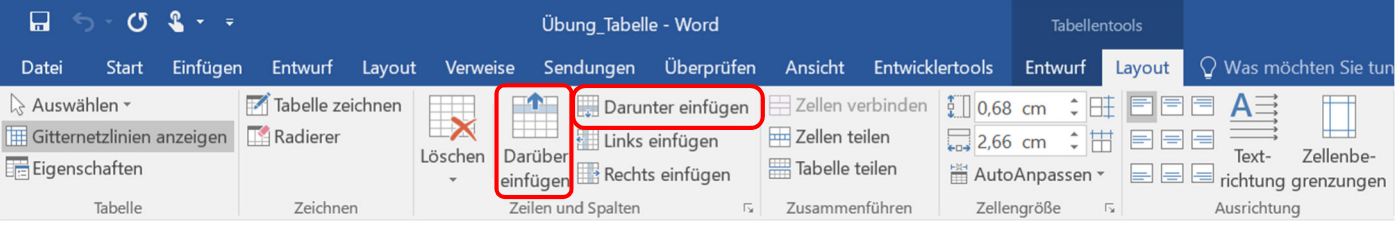

# Spalte einfügen

1. Markiere eine ganze Spalte

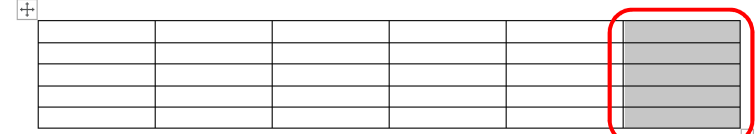

2. Klicke auf "Tabellentools  $\rightarrow$  Layout"

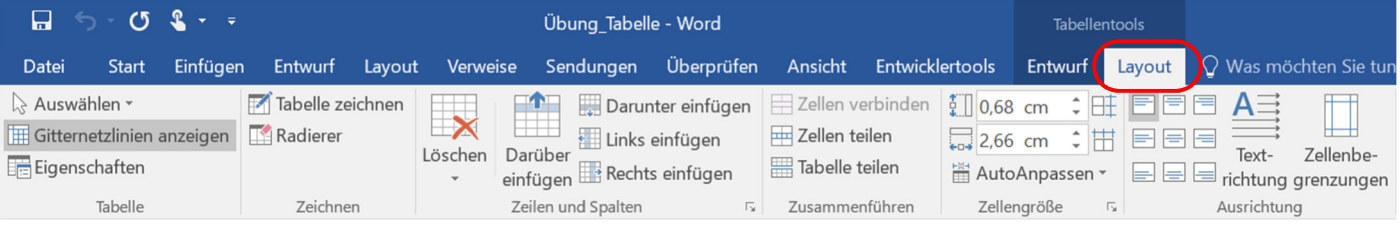

3. Wähle unter Zeilen und Spalten, Spalte "Links einfügen" oder "Rechts einfügen"

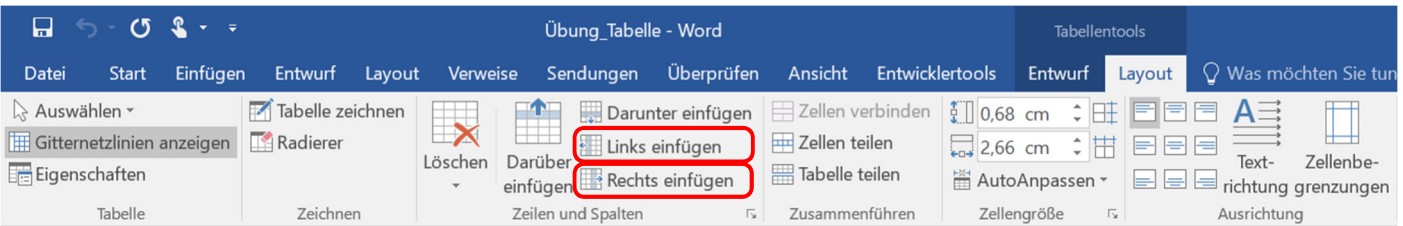

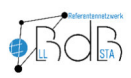

## Zellen verbinden

1. Markiere die betroffenen Zellen (Mehrfachauswahl möglich)

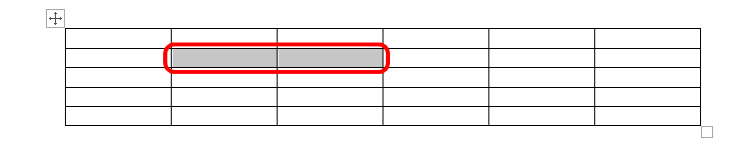

2. Klicke auf "Tabellentools  $\rightarrow$  Layout"

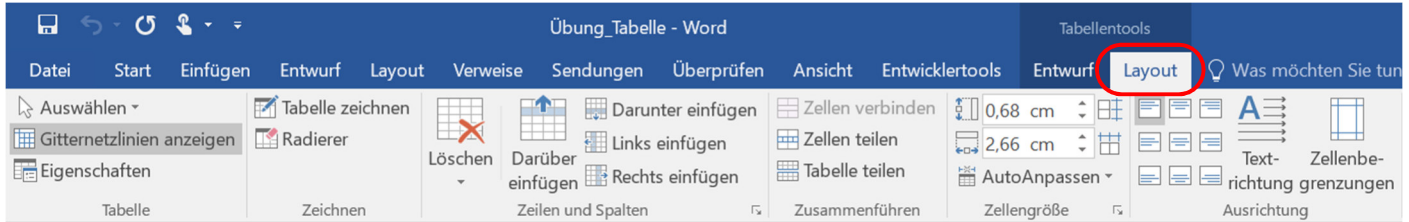

### 3. Wähle unter Zusammenführen "Zellen verbinden"

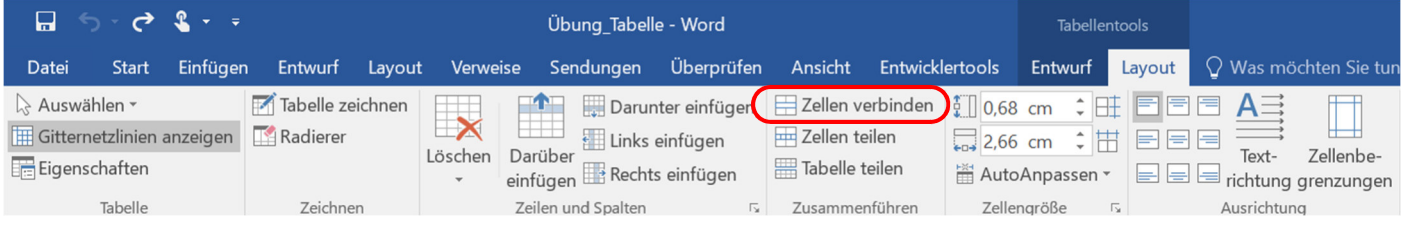

## Zellen teilen

1. Markiere die betroffenen Zellen (Mehrfachauswahl möglich)

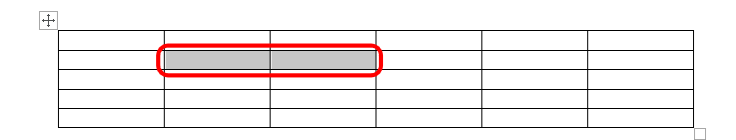

2. Klicke auf "Tabellentools  $\rightarrow$  Layout"

| $(5 - 2)$ $\sqrt{2}$<br>П<br>Übung Tabelle - Word |                                |              |                                     |                                                  |                |                 | <b>Tabellentools</b>      |    |             |                                                                                      |                                                                  |
|---------------------------------------------------|--------------------------------|--------------|-------------------------------------|--------------------------------------------------|----------------|-----------------|---------------------------|----|-------------|--------------------------------------------------------------------------------------|------------------------------------------------------------------|
| Einfügen<br>Datei<br>Start                        | Entwurf<br>Lavout              | Verweise     | Sendungen                           | Überprüfen                                       | Ansicht        | Entwicklertools |                           |    |             |                                                                                      | Entwurf Layout $\bigcirc$ Was möchten Sie tun                    |
| R Auswählen -<br>Gitternetzlinien anzeigen        | Tabelle zeichnen<br>Radierer   | $\mathbb{Z}$ | an a<br>Links einfügen              | Darunter einfügen   Zellen verbinden   1 0,68 cm | Zellen teilen  |                 | $\overline{2,66}$ cm      | ≑用 | 日日日         | $\div$ $\mathbf{H}$ $\mathbf{F}$ $\mathbf{F}$ $\mathbf{F}$ $\mathbf{A}$ $\mathbf{H}$ | ╙                                                                |
| E Eigenschaften                                   |                                | Löschen      | Darüber<br>einfügen Rechts einfügen |                                                  | Tabelle teilen |                 | AutoAnpassen              |    |             | Text-                                                                                | Zellenbe-<br>$\Box \boxminus \Box \boxminus$ richtung grenzungen |
| Tabelle                                           | Zeilen und Spalten<br>Zeichnen |              |                                     | Zusammenführen<br>$\mathbf{v}$                   |                |                 | Zellengröße<br>$\sqrt{2}$ |    | Ausrichtung |                                                                                      |                                                                  |

3. Wähle unter Zusammenführen "Zellen teilen"

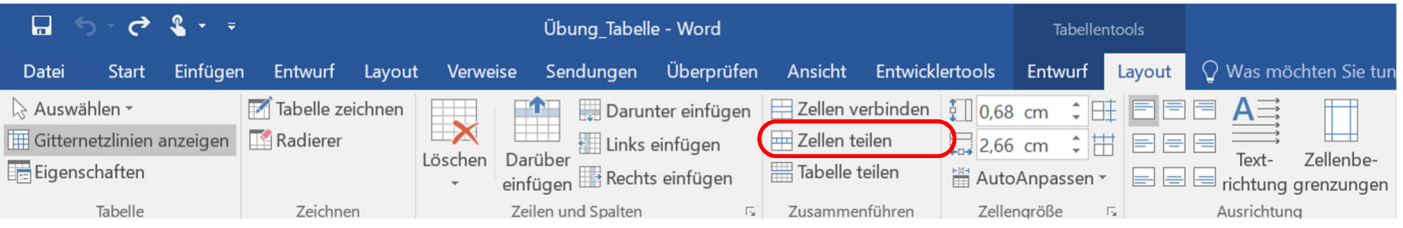

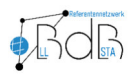

4. Gebe ein, in wie viele Spalten und Zeilen du den markierten Bereich teilen willst. Bestätige mit "OK"

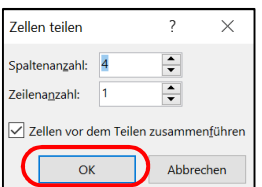

# Schattierung einfügen

1. Markiere die betroffenen Zellen (Mehrfachauswahl möglich)

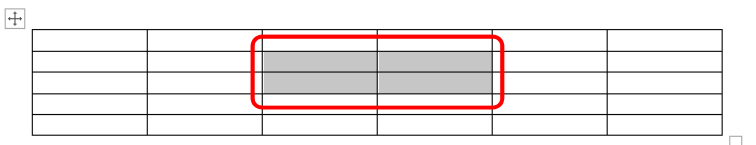

#### 2. Klicke aus "Start"

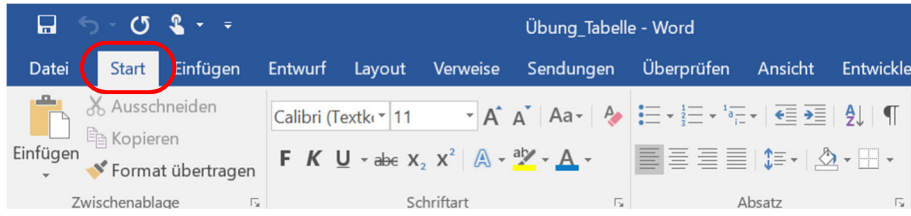

3. Wähle den kleinen Pfeil nach unten neben "Schattierungen"

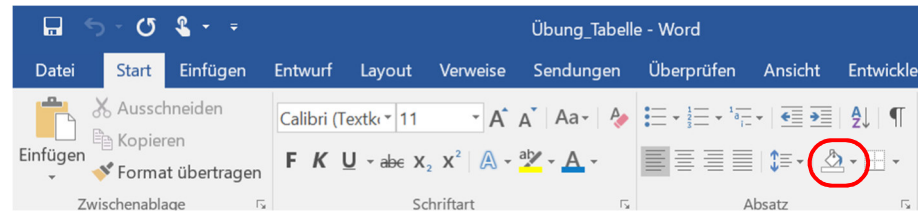

4. Klicke die gewünschte Farbe an (z.B. Grün)

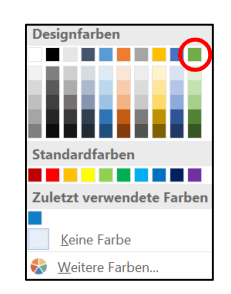

## Textpositionierung innerhalb einer Zelle

1. Markiere die betroffene Zelle (Mehrfachauswahl möglich)

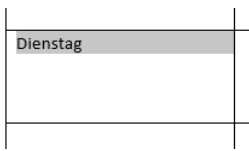

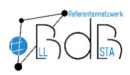

### 2. Klicke auf "Tabellentools  $\rightarrow$  Layout"

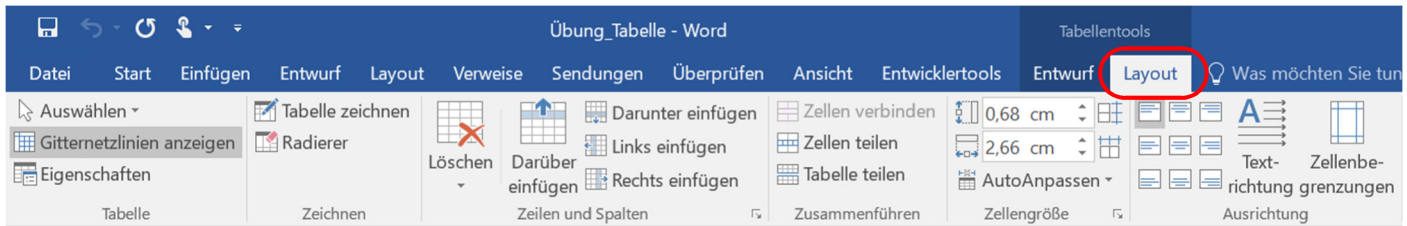

#### 3. Wähle unter den Teilbereich "Ausrichtung" die passende Formatierung

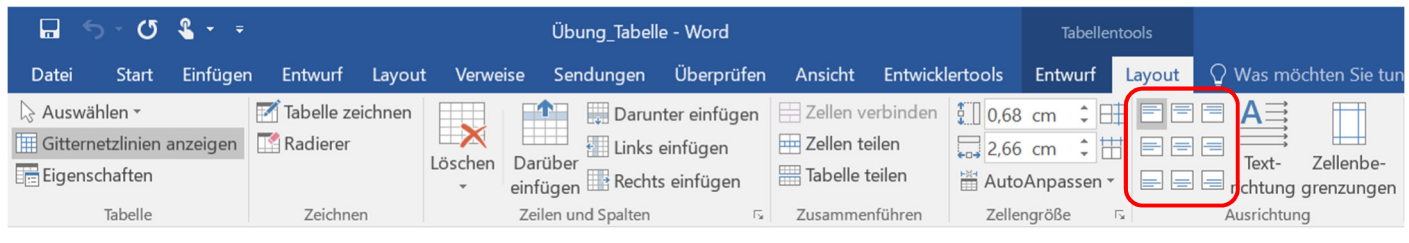

# Zeilenhöhe und Spaltenbreite anpassen

Verschiebe mit der Maus die Rahmen.

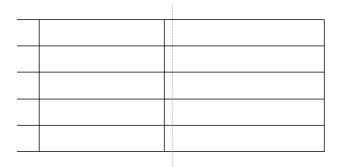

#### → Um eine genaue Höhe oder Breite zu erzielen

1. Markiere den zu bearbeitenden Bereich (Zelle/Zeile/Spalte)

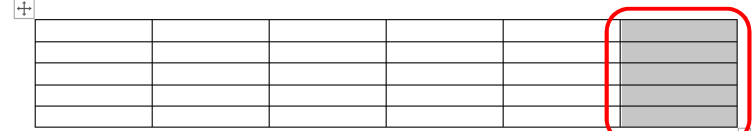

2. Klicke auf "Tabellentools  $\rightarrow$  Layout"

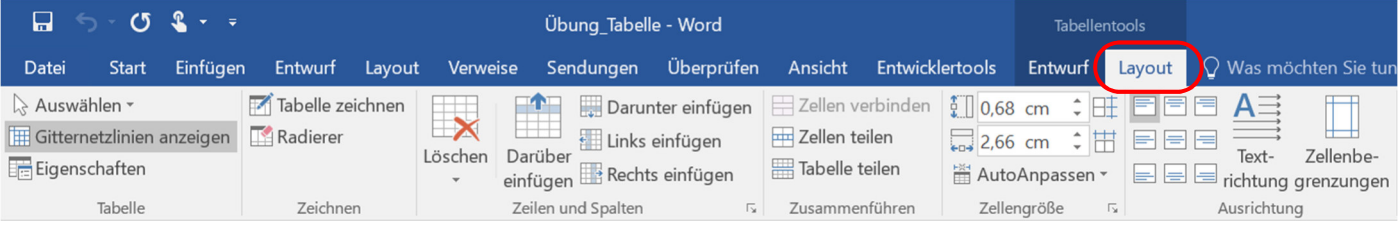

3. Stelle unter Zellengröße den gewünschten Wert (in cm) ein

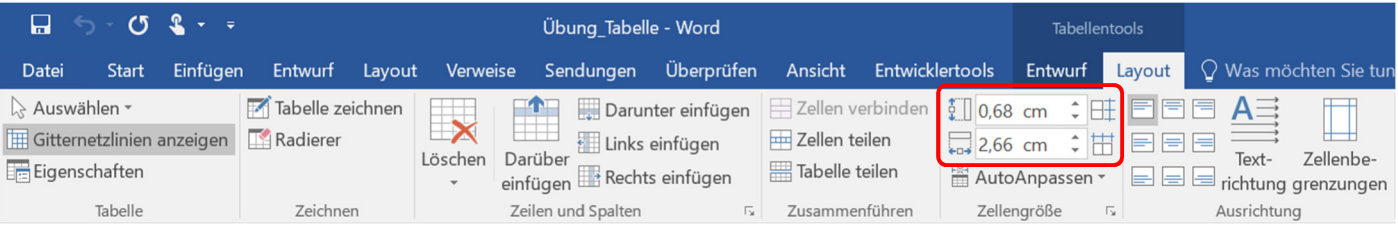

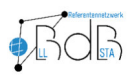

### Textausrichtung innerhalb einer Zelle

1. Markiere die betroffenen Zellen (Mehrfachauswahl möglich)

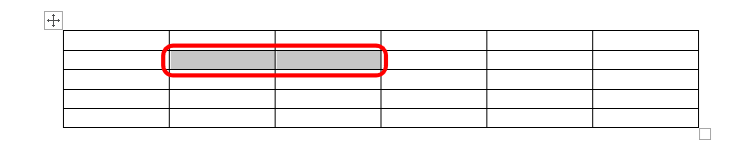

2. Klicke auf "Tabellentools  $\rightarrow$  Layout"

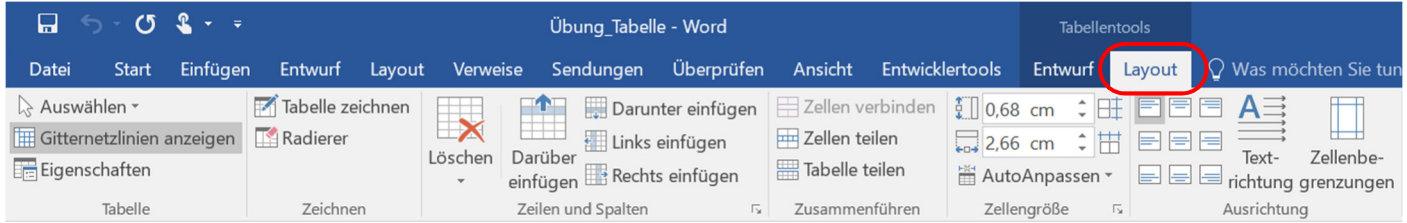

#### 3. Stelle unter Ausrichtung die gewünschten "Textausrichtung" ein

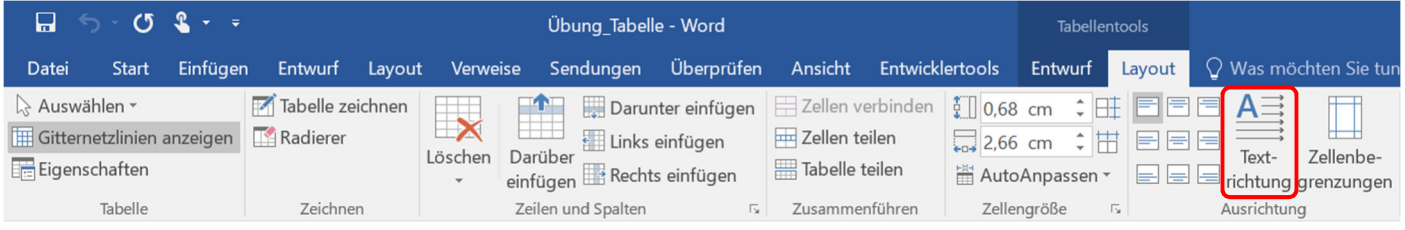

## Einheitliche Zeilenhöhe oder Spaltenbreite

1. Markiere den zu bearbeitenden Bereich (mehrere Zeilen oder Spalten)

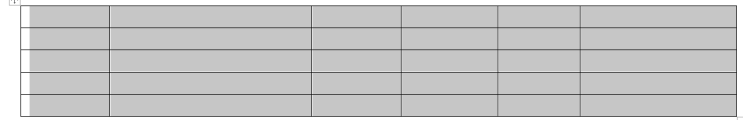

2. Klicke auf "Tabellentools  $\rightarrow$  Layout"

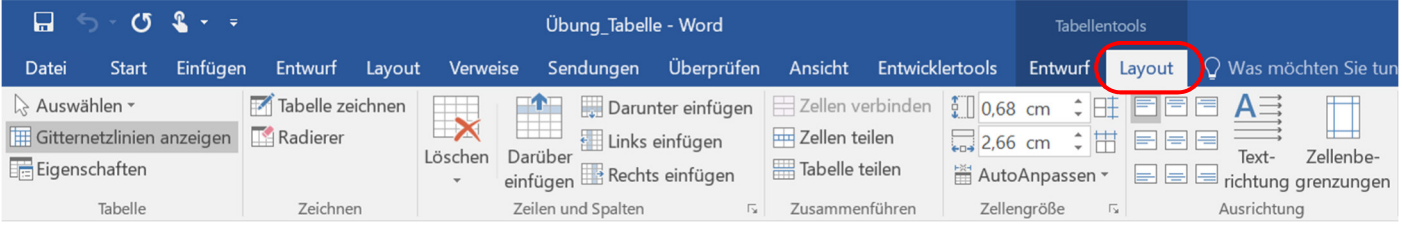

3. Wähle unter Zellengröße "Zeilen verteilen" oder "Spalten verteilen"

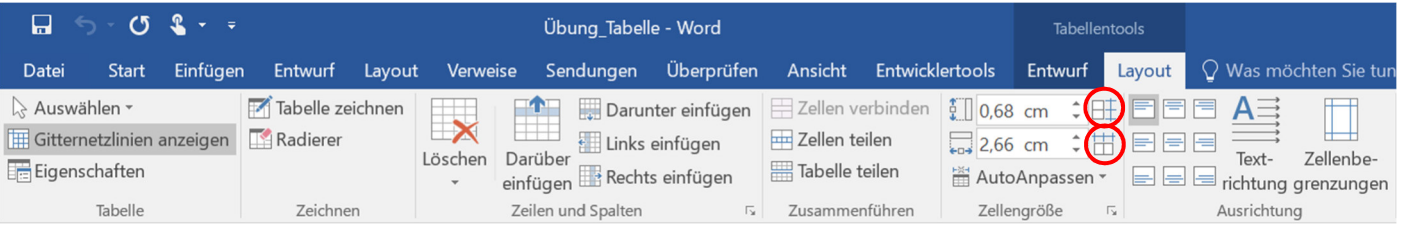

Herr Benedikt Hausmann